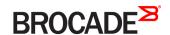

# Brocade SLX-OS Licensing Guide, 17r.1.00

Supporting the Brocade SLX 9850 and 9540 Devices

#### © 2017, Brocade Communications Systems, Inc. All Rights Reserved.

Brocade, the B-wing symbol, and MyBrocade are registered trademarks of Brocade Communications Systems, Inc., in the United States and in other countries. Other brands, product names, or service names mentioned of Brocade Communications Systems, Inc. are listed at <a href="https://www.brocade.com/en/legal/brocade-legal-trademarks.html">www.brocade.com/en/legal/brocade-legal-trademarks.html</a>. Other marks may belong to third parties.

Notice: This document is for informational purposes only and does not set forth any warranty, expressed or implied, concerning any equipment, equipment feature, or service offered or to be offered by Brocade. Brocade reserves the right to make changes to this document at any time, without notice, and assumes no responsibility for its use. This informational document describes features that may not be currently available. Contact a Brocade sales office for information on feature and product availability. Export of technical data contained in this document may require an export license from the United States government.

The authors and Brocade Communications Systems, Inc. assume no liability or responsibility to any person or entity with respect to the accuracy of this document or any loss, cost, liability, or damages arising from the information contained herein or the computer programs that accompany it.

The product described by this document may contain open source software covered by the GNU General Public License or other open source license agreements. To find out which open source software is included in Brocade products, view the licensing terms applicable to the open source software, and obtain a copy of the programming source code, please visit <a href="https://www.brocade.com/support/oscd">https://www.brocade.com/support/oscd</a>.

# Contents

| Preface                                                 | 5  |
|---------------------------------------------------------|----|
| Document conventions                                    | 5  |
| Notes, cautions, and warnings                           | 5  |
| Text formatting conventions                             | 5  |
| Command syntax conventions                              | 6  |
| Brocade resources                                       | 6  |
| Document feedback                                       | 6  |
| Contacting Brocade Technical Support                    | 7  |
| Brocade customers                                       |    |
| Brocade OEM customers                                   |    |
| About This Document                                     | g  |
| What's new in this document                             | g  |
| Supported hardware and software                         | g  |
| Interface module capabilities                           | c  |
| Software Licensing Overview                             | 11 |
| Software-based licensing overview                       |    |
| How software-based licensing works                      |    |
| License types                                           |    |
| Software license terminology                            | 11 |
| Licensing rules                                         | 12 |
| Licensing considerations                                | 13 |
| Software licensing configuration tasks                  | 14 |
| Software Licensing Tasks                                | 23 |
| Installing a license                                    |    |
| Displaying a license                                    | 24 |
| Adding or removing a SAU license                        | 25 |
| Displaying the device license ID                        | 26 |
| Removing licenses                                       | 26 |
| Troubleshooting licensing issues                        |    |
| License is not properly installed                       | 28 |
| Dynamic Ports on Demand Licensing                       | 29 |
| Capacity on Demand and Dynamic Ports on Demand overview |    |
| Port-to-tower mapping on the Brocade SLX 9850           |    |
| Managing automatic POD port assignments                 | 31 |
| Mapping port assignments to a POD port set              |    |
| Activating the Dynamic POD feature                      |    |
| Displaying the Dynamic POD assignments                  |    |
| Overriding Dynamic POD assignments                      |    |
| Reserving a port assignment                             |    |
| Releasing a port from a POD set                         | 34 |
| SLX OS Licensed Features and Part Numbers               | 37 |
| Brocade SLX 9850 and Brocade SLX 9540 part numbers      | 37 |

# **Preface**

| • | Document conventions                 | 5 |
|---|--------------------------------------|---|
| • | Brocade resources                    | 6 |
|   | Document feedback                    | 6 |
|   | Contacting Brocade Technical Support | 7 |

### **Document conventions**

The document conventions describe text formatting conventions, command syntax conventions, and important notice formats used in Brocade technical documentation.

### Notes, cautions, and warnings

Notes, cautions, and warning statements may be used in this document. They are listed in the order of increasing severity of potential hazards.

#### NOTE

A Note provides a tip, guidance, or advice, emphasizes important information, or provides a reference to related information.

#### **ATTENTION**

An Attention statement indicates a stronger note, for example, to alert you when traffic might be interrupted or the device might reboot.

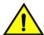

### CAUTION

A Caution statement alerts you to situations that can be potentially hazardous to you or cause damage to hardware, firmware, software, or data.

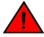

### **DANGER**

A Danger statement indicates conditions or situations that can be potentially lethal or extremely hazardous to you. Safety labels are also attached directly to products to warn of these conditions or situations.

### Text formatting conventions

Text formatting conventions such as boldface, italic, or Courier font may be used to highlight specific words or phrases.

| Format           | Description                           |
|------------------|---------------------------------------|
| <b>bold</b> text | Identifies command names.             |
|                  | Identifies keywords and operands.     |
|                  | Identifies the names of GUI elements. |
|                  | Identifies text to enter in the GUI.  |
| italic text      | Identifies emphasis.                  |
|                  | Identifies variables.                 |
|                  | Identifies document titles.           |
| Courier font     | Identifies CLI output.                |

Format Description

Identifies command syntax examples.

### Command syntax conventions

Bold and italic text identify command syntax components. Delimiters and operators define groupings of parameters and their logical relationships.

| Convention    | Description                                                                                                    |
|---------------|----------------------------------------------------------------------------------------------------|
| bold text     | Identifies command names, keywords, and command options.                                                                                                    |
| italic text   | Identifies a variable.                                                                                                    |
| value         | In Fibre Channel products, a fixed value provided as input to a command option is printed in plain text, for example,show WWN.                                          |
| []            | Syntax components displayed within square brackets are optional.                                                                                                    |
|               | Default responses to system prompts are enclosed in square brackets.                                                                                                    |
| { x   y   z } | A choice of required parameters is enclosed in curly brackets separated by vertical bars. You must select one of the options.                                           |
|               | In Fibre Channel products, square brackets may be used instead for this purpose.                                                                                        |
| x   y         | A vertical bar separates mutually exclusive elements.                                                                                                    |
| <>            | Nonprinting characters, for example, passwords, are enclosed in angle brackets.                                                                                         |
|               | Repeat the previous element, for example, member[member].                                                                                                    |
| \             | Indicates a "soft" line break in command examples. If a backslash separates two lines of a command input, enter the entire command at the prompt without the backslash. |

### Brocade resources

Visit the Brocade website to locate related documentation for your product and additional Brocade resources.

White papers, data sheets, and the most recent versions of Brocade software and hardware manuals are available at www.brocade.com. Product documentation for all supported releases is available to registered users at MyBrocade.

Click the **Support** tab and select **Document Library** to access product documentation on MyBrocade or www.brocade.com. You can locate documentation by product or by operating system.

Release notes are bundled with software downloads on MyBrocade. Links to software downloads are available on the MyBrocade landing page and in the Document Library.

### Document feedback

Quality is our first concern at Brocade, and we have made every effort to ensure the accuracy and completeness of this document. However, if you find an error or an omission, or you think that a topic needs further development, we want to hear from you. You can provide feedback in two ways:

- Through the online feedback form in the HTML documents posted on www.brocade.com
- By sending your feedback to documentation@brocade.com

Provide the publication title, part number, and as much detail as possible, including the topic heading and page number if applicable, as well as your suggestions for improvement.

# **Contacting Brocade Technical Support**

As a Brocade customer, you can contact Brocade Technical Support 24x7 online or by telephone. Brocade OEM customers should contact their OEM/solution provider.

### **Brocade customers**

For product support information and the latest information on contacting the Technical Assistance Center, go to www.brocade.com and select Support.

If you have purchased Brocade product support directly from Brocade, use one of the following methods to contact the Brocade Technical Assistance Center 24x7.

| Online                                                                                                    | Telephone                                                                                   |
|----------------------------------------------------------------------------------------------------|---------------------------------------------------------------------------------------------|
| Preferred method of contact for non-urgent issues:                                                                                | Required for Sev 1-Critical and Sev 2-High issues:                                          |
| Case management through the MyBrocade portal.                                                                                     | Continental US: 1-800-752-8061                                                              |
| <ul> <li>Quick Access links to Knowledge Base, Community, Document<br/>Library, Software Downloads and Licensing tools</li> </ul> | • Europe, Middle East, Africa, and Asia Pacific: +800-AT FIBREE (+800 28 34 27 33)          |
|                                                                                                    | Toll-free numbers are available in many countries.                                          |
|                                                                                                    | <ul> <li>For areas unable to access a toll-free number:</li> <li>+1-408-333-6061</li> </ul> |

### **Brocade OEM customers**

If you have purchased Brocade product support from a Brocade OEM/solution provider, contact your OEM/solution provider for all of your product support needs.

- OEM/solution providers are trained and certified by Brocade to support Brocade® products.
- · Brocade provides backline support for issues that cannot be resolved by the OEM/solution provider.
- Brocade Supplemental Support augments your existing OEM support contract, providing direct access to Brocade expertise. For more information, contact Brocade or your OEM.
- For guestions regarding service levels and response times, contact your OEM/solution provider.

# **About This Document**

| • | What's new in this document     |
|---|---------------------------------|
| • | Supported hardware and software |

### What's new in this document

This document is updated for SLX OS software release 17r.1.00.

## Supported hardware and software

In those instances in which procedures or parts of procedures documented here apply to some devices but not to others, this guide identifies exactly which devices are supported and which are not.

Although many different software and hardware configurations are tested and supported by Brocade Communications Systems, Inc. for SLX-OS Release 17r.1.00, documenting all possible configurations and scenarios is beyond the scope of this document.

The following hardware platforms are supported by this release:

- Brocade SLX 9850-4 router
- Brocade SLX 9850-8 router
- Brocade SLX 9540 switch

To obtain information about other Brocade OS versions, refer to the documentation specific to that version.

### Interface module capabilities

The following table lists the supported capabilities for the following Brocade SLX 9850 interface modules:

- BR-SLX9850-10Gx72S-M
- BR-SLX9850-100Gx36CQ-M
- BR-SLX9850-10Gx72S-D
- BR-SLX9850-100Gx36CQ-D

### TABLE 1 Brocade SLX 9850 interface modules capabilities

| Capability                         | Modular interface module      |  |
|------------------------------------|-------------------------------|--|
| MPLS                               | Yes                           |  |
| Packet Buffer memory per interface | 12GB (BR-SLX9850-10Gx72S-M)   |  |
| module                             | 36GB (BR-SLX9850-100Gx36CQ-M) |  |
|                                    | 8GB (BR-SLX9850-10Gx72S-D)    |  |
|                                    | 24GB (BR-SLX9850-100Gx36CQ-D) |  |

# Software Licensing Overview

| • | Software-based licensing overview | 1 | 1 |
|---|-----------------------------------|---|---|
| • | Software license terminology      | 1 | 1 |

### Software-based licensing overview

The Brocade SLX-OS includes optional features that are enabled by license keys. You can purchase Brocade licenses per product or per feature. Each switch must have its own licenses. Licenses may be part of the licensed paperpack supplied with your switch software, or you can purchase them separately from your switch vendor.

### How software-based licensing works

A permanent license (for select features on specific units) can be ordered pre-installed in a Brocade device when first shipped from the factory, or later ordered and installed by the customer. In either case, additional licenses can be ordered as needed.

When a license is ordered separately (not pre-installed), an *entitlement certificate* or e-mail message, along with a *transaction key*, are issued to you by Brocade as proof of purchase. The *transaction key* and license ID (*LID*) of the Brocade device are used to generate a license key from the Brocade software licensing portal. The license key is contained within a *license file*, which is downloaded to your PC. You can add the license key to a switch using the **license add** command. Once a license is installed on the SLX-OS switch, you may be prompted to disable and reenable the chassis or specific ports to activate the license. The license key is stored in the flash file system.

### License types

The following license types are supported in SLX-OS:

- Permanent licenses A permanent license (also referred to as a chassis-wide license) has no expiration date and is locked to a single switch identified by the switch license ID.
- Self Authenticated Upgrade (SAU) licenses This license enables the advanced licensed feature set prior to purchasing a license. The SAU license does not require an activation process or transaction key. You do not need to install a physical license on the SLX-OS platform to use the licensed feature set. You must accept the End-User License Agreement (EULA) through the CLI commands before the system can support the licensed capabilities. Once you accept the EULA, you can configure and begin using the feature on the device. The EULA requires a license to be purchased within 30 days of accepting the license EULA statement through the CLI. A Certificate of Entitlement (CoE) is issued through Brocade once you have paid for SAU license. The CoE document certifies that you have paid for the license to use the feature on for a specific platform.

# Software license terminology

The following terms are used in this document:

- Entitlement certificate The proof-of-purchase certificate (paper-pack) issued by Brocade when a license is purchased. The certificate contains a unique transaction key that is used in conjunction with the license ID (LID) of the Brocade device to generate and download a software license from the Brocade software portal.
- License file The file produced by the Brocade software portal when the license is generated. The file is uploaded to the Brocade device and controls access to a *licensed feature* or feature set.

- License ID (LID) The identification number that uniquely identifies the Brocade device. The LID is used in conjunction with a transaction key to generate and download a software license from the Brocade software portal. The software license is tied to the LID of the Brocade device for which the license was ordered and generated.
- Licensed feature Any hardware or software feature or set of features that require a valid software license in order to operate on the device.
- Transaction key This unique key, along with the *LID*, is used to generate a software license from the Brocade software portal. The transaction key is issued by Brocade when a license is purchased. The transaction key is delivered according to the method specified when the order is placed:
  - Paper-pack The transaction key is recorded on an entitlement certificate, which is mailed to the customer.
  - **Electronic** The transaction key is contained in an e-mail, which is instantly sent to the customer after the order is placed. The customer receives the e-mail within a few minutes after the order is placed, though the timing will vary depending on the network, Internet connection, and so on.
  - If a delivery method was not specified at the time of the order, the key will be delivered via paper-pack.

### Licensing rules

The following table lists the license requirements by platform.

TABLE 2 License requirements by platform

| Platform            | 100 GbE/40 GbE<br>ports | 100 GbE ports | 10 GbE/1 GbE<br>ports | License type                                                                                                    | POD sets and sizes                                 | Notes                                                                                                    |
|---------------------|-------------------------|---------------|-----------------------|----------------------------------------------------------------------------------------------------|----------------------------------------------------|----------------------------------------------------------------------------------------------------|
| Brocade<br>SLX 9850 | 24                      | N/A           | 36                    | 100 GbE/ 40<br>GbE Port<br>Upgrade<br>10 GbE Port<br>Upgrade,                                                       | 24 (100 GbE/ 40<br>GbE ports)<br>36 (10 GbE ports) | 100 GbE/ 40 GbE Port Upgrade adds 24 ports to the standard 12 100 GbE/ 40 GbE ports on the -DC (-D) and MPLS (-M) Line Card (LC) models. The - M LC license enables MPLS feature functionality on an LC.  10 GbE Port Upgrade adds 36 ports to the standard 36 10 GbE ports on the LC.                   |
| Brocade<br>SLX 9540 | N/A                     | 6             | 24                    | 100 GbE Port<br>Upgrade<br>Capacity on<br>Demand<br>(COD) for 10<br>GbE ports<br>Advanced<br>feature SAU<br>License | 6 (100 GbE ports) 24 (COD for 10 GbE ports)        | 100 GbE Port Upgrade adds 6 ports for a total of 6 100 GbE ports. 100G: 0 base ports + 6 ports added with the license.  COD for 10 GbE ports adds 24 ports to the standard 24 10 GbE ports ports. COD: 24 base ports + 24 added with the license.  Advanced features are available with the SAU license. |

The following table provides descriptive details for the license type.

TABLE 3 Brocade licenses for SLX-OS

| License                                         | Description                                                                                                    |
|-------------------------------------------------|----------------------------------------------------------------------------------------------------|
| 100 GbE/ 40 GbE Port Upgrade PORT_100G_40G_UPGR | License function depends on the switch model: Two models of -D and -M LC's for the 100GbE/40 GbE base ports and 10 GbE base ports.                                                                                                    |
| ADE                                             | • 10 GbE base ports support "-D" LC, and the 10 GbE plus the "-M (MPLS)" LC                                                                                                    |
| 10 GbE Port Upgrade                             | • 100 GbE/40 GbE base ports support "-D" LC, and the 100 GbE/40 GbE plus the -"M" LC                                                                                                    |
| PORT_10G_UPGRADE MPLS  MPLS                     | -M LC license enables the MPLS router functionality on an LC. At least one -M LC must be installed into a chassis to configure MPLS features. The combination of the -D LC and -M LC in a chassis is not permitted when MPLS router features are configured. Only -M LC's can be installed when MPLS features are configured. The MPLS router feature cannot be configured when there is no LC installed in the chassis. If the -D LC is installed into a chassis when MPLS features are configured, the -D LC will be disabled and prevented from being used. You must do the following when a -D LC is disabled because MPLS features are enabled: |
|                                                 | <ul> <li>Remove the -D LC and replace it with a -M LC.</li> <li>Remove the MPLS feature configuration and reinsert the -D LC.</li> </ul>                                                                                                    |
|                                                 | The DC line card feature set includes L2 protocols, including L2 MCT, L3 protocols (static + dynamic), Standard interfaces SNMP, Netconf, REST, Python scripting, and Openflow. The Advanced Feature license set includes BGP EPVN, 3rd Party VM, and MPLS.                                                                                                    |
|                                                 | The MPLS line card feature set includes all DC LC features, EVPN/MPLS, VPLS, VLL, L3 VPN (Rel 2.0), IGP Shortcuts, LSP load balancing, Openflow for MPLS (Rel 2.0), CE 2.0 - ELINE, ELAN, Etree (Rel 2.0).                                                                                                    |
|                                                 | For the Brocade SLX 9850, the 100 GbE/ 40 GbE Port Upgrade license adds 24 100 GbE ports for a total of 36 100 GbE/ 60 40 GbE licensed ports. The base port size is 12 100 / 20 40 GbE ports. The base port capacity with the -D and -M LC's use the first two towers (tower 1 and 2) on the LC that enable 12 ports at 100 GbE, or 20 ports at 40 GbE. A tower is a block of 6 x100 GbE ports, or 10x40 GbE ports.                                                                                                    |
|                                                 | The 10 GbE Port Upgrade license adds 36 10 GbE ports for a total of 72 10 GbE licensed ports. The base port size is 36 10 GbE ports. The base port capacity uses the first tower; a tower is block of 36 ports. The second tower of 36 ports are enabled when the 10 GbE Port Upgrade license is used.                                                                                                    |
| 100 GbE Port Upgrade                            | License function depends on the switch model:                                                                                                    |
| PORT_100G_UPGRADE Capacity on Demand (COD)      | <ul> <li>For the Brocade SLX 9540, this license adds 6 GbE ports for a total of 6 100 GbE licensed ports.</li> <li>The base port size is 0 ports.</li> </ul>                                                                                                    |
| CAPACITY_ON_DEMAND                              | <ul> <li>The COD license adds 24 10 GbE ports for a total of 48 10 GbE licensed ports. The base port capacity includes 24 10 GbE ports without an additional license. All of the 48 1 GbE/10 GbE ports can be used at 1 GbE speed without a license.</li> </ul>                                                                                                    |
| Advanced License  • ADVANCED_FEATURES           | The Advanced feature SAU license enables the advanced licensed features prior to purchasing a license. On the Brocade SLX 9540 platforms, the Advanced Feature license set includes BGP EPVN, 3rd Party VM, and MPLS. The Base Features set includes L2 Protocols including L2 MCT, L3 Protocols (Static + Dynamic), Standard interfaces SNMP, Netconf, REST, Python scripting, and Openflow. By default, all of the features enabled by the Advanced Features SAU license on the Brocade SLX 9540 are included in the Base support for the -D and -M Line Cards on the Brocade SLX 9850.                                                            |
|                                                 | NOTE To enable MPLS features on the Brocade SLX 9540 the Advanced feature SAU license is required. To enable MPLS features on the Brocade SLX 9850 LC, the MPLS license is required. All LC's must have the MPLS license present to configure MPLS features.                                                                                                    |

### Licensing considerations

This section lists the generic rules, restrictions, and considerations related to the software licensing:

- A license is tied to the unique LID of the blade or the switch for which the license was generated. Therefore, a license can be used on one switch only. It cannot be used on any other switch.
- More than one license for multiple features can be installed per switch.
- Only one permanent license at a time can be in effect for a licensed feature.

- · Licenses are not interchangeable between units.
- Licenses are independent of configuration files and are therefore not affected when you make changes to a configuration file or restore the default configuration.

### Software licensing configuration tasks

This section describes the configuration tasks for generating and obtaining a software license, and then installing it on the Brocade device. Perform the tasks in the order as given in the following list.

Following are the configuration tasks for software licensing:

- 1. Order the desired license.
- 2. Retrieve the LID of the Brocade device after you receive the transaction key. If the transaction key is received by way of paperpack, record the LID on the entitlement certificate in the space provided.
- 3. Log in to the Brocade software portal (http://swportal.brocade.com) to generate and obtain the license file.
- 4. Upload the license file to the Brocade SLX 9140 and Brocade SLX 9240.
- 5. Verify that the license is installed.

### Generating a license

Before you can use a software license, you must generate it from the Brocade software portal.

The following procedure demonstrates how to generate and obtain a software license.

1. Order a license.

You will receive the license transaction key in the form of a paperpack or electronic transaction key. When you receive the paperpack or electronic transaction key, retrieve the LID of your Brocade device by entering the **show license id** command on the device. If you have received a paperpack transaction key, write the LID in the space provided on the entitlement certificate and on the unit ID label.

#### NOTE

To order and obtain a trial license, contact your Brocade representative.

#### NOTE

Do not discard the entitlement certificate or e-mail with the electronic key. Keep it in a safe place in case it is needed for technical support or product replacement (RMAs).

#### NOTE

The line cards on the Brocade SLX 9850 each have their own LID's that are different from the chassis LID. You must use the Line Card LID to obtain licenses for the Line Cards.

2. Log in to the Brocade software portal at <a href="http://swportal.brocade.com">http://swportal.brocade.com</a> and complete the software license request. If you do not have a login ID and password, request access by following the instructions on the screen.

The following figure shows the Software Licensing portal login window.

FIGURE 1 Software Licensing portal login window

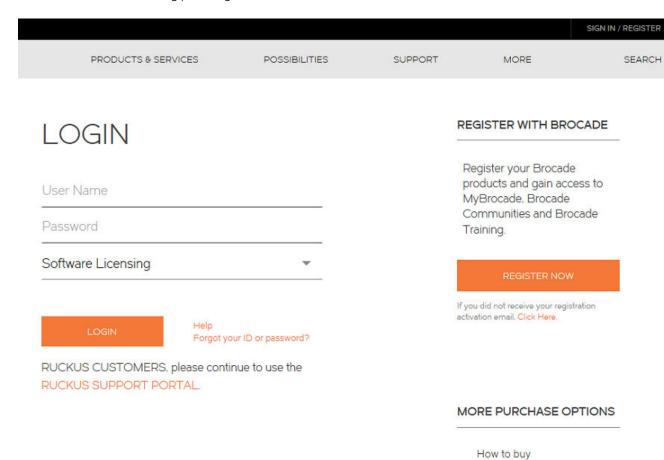

3. Enter your user name and password and click **LOGIN**. The **License Generation** window appears.

FIGURE 2 License Generation window

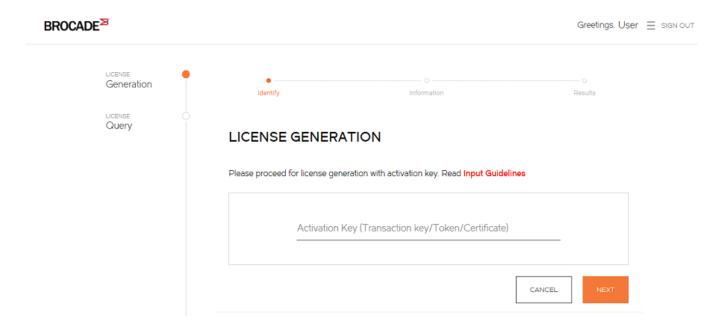

4. Enter the licensing transaction key, token, or certificate and click **Next**. The **License Information** window is displayed.

FIGURE 3 License Information window

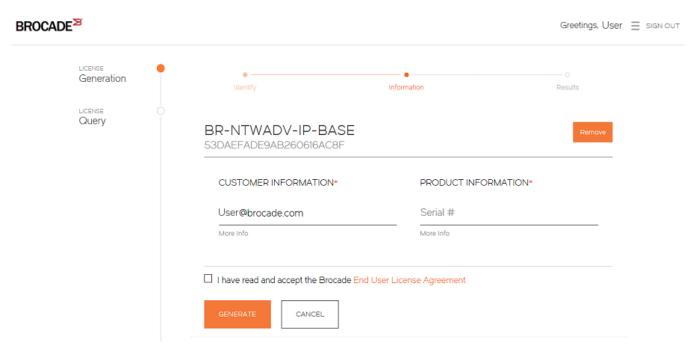

FIGURE 4 License Information window

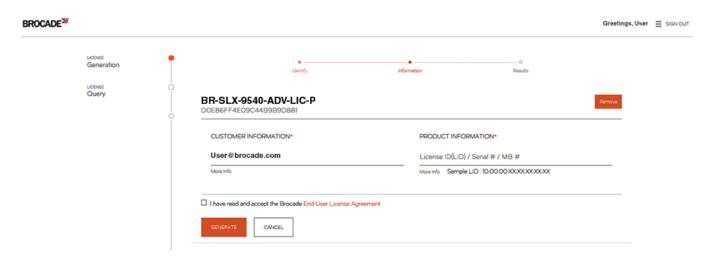

- 5. Enter the requested information in the **Product Information** field.
- 6. Read the Brocade End User License Agreement and select the I have read and accept check box.

#### 7. Click Generate.

The Results window displays an order summary and the results of the license request.

- If the license request is successful, the Status field shows "Success" and the **License** field contains a hyperlink to the generated license file. The license file is automatically sent by e-mail to the specified customer e-mail address.
- · If the license request fails, the reason it failed and the action to be taken is displayed on the page.

FIGURE 5 Results window

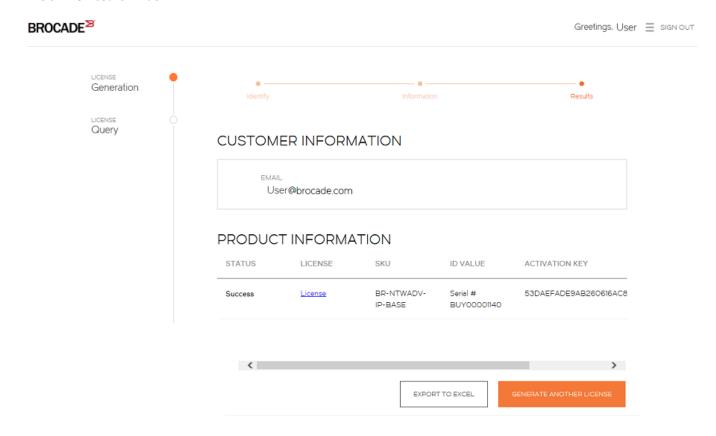

#### FIGURE 6 Results window

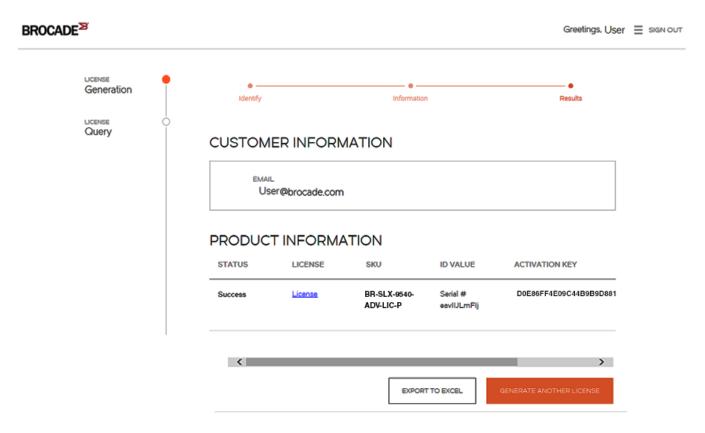

- 8. Click the hyperlink in the License field to download the license file to your PC.
- 9. Upload the license file to the Brocade device. You can also refer to the e-mail sent with the license files for instruction on installing a license.
- 10. Click Export to Excel to export the results to a Microsoft Excel file or click Generate Another License to generate a new license.

### Querying a license

To view software license information for a particular product, you can use the License Query option with an Activation key or License ID (LID).

1. To display the License Query window, you must select the **Unit License Query** option, from the **License Management Welcome** window, select **License Management** > **Brocade NOS** > **Unit License Query**.

FIGURE 7 License Query window

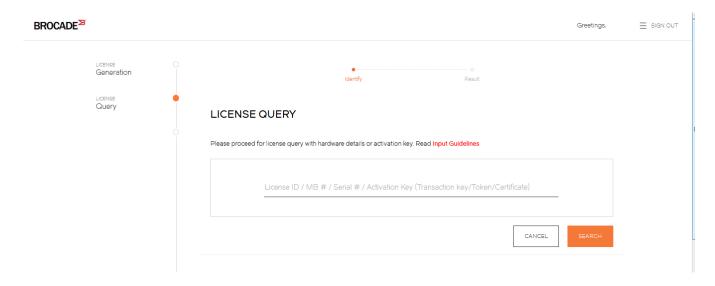

Click input guidelines for more information on the input value.

2. You must enter the License ID, Serial # or Activation Key to query a particular product.

- 3. Click **Search**. Depending on the status of the license (for example, whether or not the license was generated), the report includes the following product information:
  - Product name SKU
  - ID value
  - Activation key
  - License
  - Created date
  - Capacity
  - Customer name
  - Description

FIGURE 8 License Product Information window

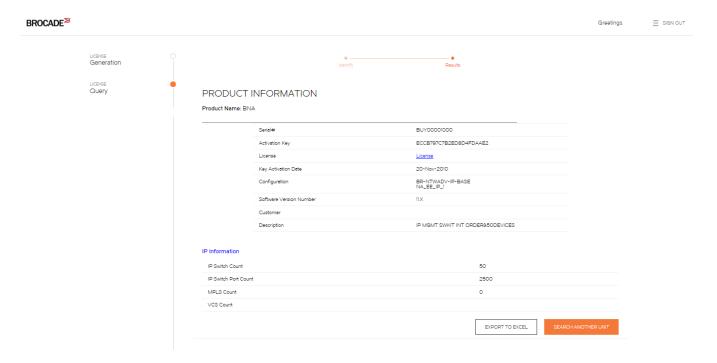

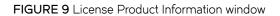

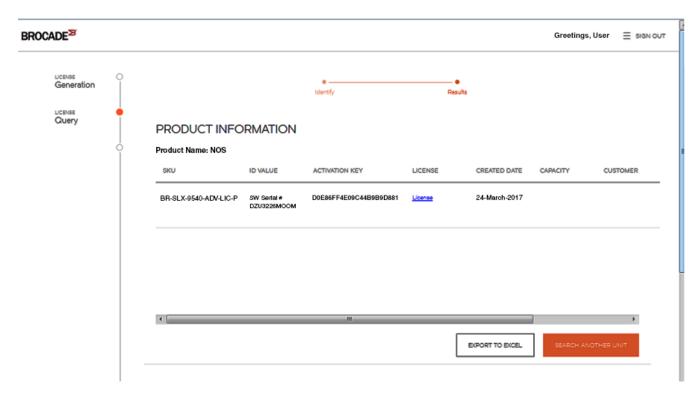

In the figure, the first row under PRODUCT INFORMATION displays hardware-related information and the second row displays software-related information. If the query is performed before the transaction key is generated, the hardware-related information will not appear as part of the search results. Similarly, if the query is performed before the license is generated, some of the information in the software-related information will not be displayed.

- 4. Click more or less in ID value to view the License ID.
- 5. Click the License hyperlink to download the license information.
- 6. Click **Export to Excel** to download the report for sharing or archiving purposes, or Click **Search Another Unit** to query another product.

# Software Licensing Tasks

| • | Installing a license              | 23 |
|---|-----------------------------------|----|
|   | Displaying a license              |    |
|   | Adding or removing a SAU license  |    |
|   | Displaying the device license ID  |    |
|   | Removing licenses                 |    |
|   | Troubleshooting licensing issues  |    |
|   | License is not properly installed |    |

# Installing a license

Use the following procedures to install licenses on a SLX-OS device.

- 1. Install the license on the device using one of the following commands:
  - Enter the license add [FTP-URL ftpPath | SCP-URL scpPath] [ slot slot number ] command on the slot 1 of the line card. This command adds licenses from an XML-tagged license file.

```
device# license add SCP-URL scp://fvt:mypassword@10.70.5.58//users/home40/"pray4green/
20141113164801170PORT_UPGRADE.xml slot 1

License Added [*B
OXw:jFQ0IZc,t1D12:fZVuQByB0JMeqIoPhjpHK9gJLrcLzYIbEXVmDCd8N4nRyTfdxoGQI93gRS9yl0:cf00If68JA1flHZz
MQs4:eiIlC,Vb0px4E6UG8YeXWcaVIBSTVv#]
```

• Enter the license add licstr command followed by the license key on slot 1. The license key is printed between the XML start licKey> and end 
licKey> tags in the license file. Be sure to copy the entire string, including spaces and non-alphanumeric characters. If the license key includes spaces, you must enclose the entire string in double quotation marks. Repeat this command for each software license key found in the license file.

```
device# license add licstr "*B
OXw:jFQ0Izc,t1D12:fZVuQByBOJMeqIoPhjpHK9gJLrcLzYIbEXVmDCd8N4nRyTfdxoGQI93gRS9ylO:cf00If68JA1flHZz
MQs4:eiIlC,VbOpx4E6UG8YeXWcaVIBSTVv#" slot 1
License Added [*B
OXw:jFQ0Izc,t1D12:fZVuQByBOJMeqIoPhjpHK9gJLrcLzYIbEXVmDCd8N4nRyTfdxoGQI93gRS9ylO:cf00If68JA1flHZz
MQs4:eiIlC,VbOpx4E6UG8YeXWcaVIBSTVv#]
```

2. Verify that you added the license by entering the **show license** command. The command lists all licensed features currently installed on the device. If the feature is not listed, enter the **license add licetr** command again.

Depending on the license type, you may be prompted to reload the device or to disable and re-enable the chassis or specific ports. The following table indicates the minimal steps you may need to take to make the installed features fully functional after the license add operation is complete. Take the appropriate action as indicated by the command output.

TABLE 4 Requirements for activating a license after installation

| License               | Description                                                                                                    |
|-----------------------|----------------------------------------------------------------------------------------------------|
| PORT_100G_40G_UPGRADE | For all applicable platforms, may require enabling the added ports or disabling and then re-enabling the added ports.                                                                                                    |
| PORT_10G_UPGRADE      | For all applicable platforms, may require enabling the added ports or disabling and then re-enabling the added ports.                                                                                                    |
| PORT_100G_UPGRADE     | For all applicable platforms, may require enabling the added ports or disabling and then re-enabling the added ports.                                                                                                    |
| CAPACITY_ON_DEMAND    | For all applicable platforms, requires explicitly manually reserving ports using <b>config license dpod</b> CLI command and then may require enabling the added ports or disabling and then re-enabling the added ports. |
| ADVANCED_FEATURES     | The End-User License Agreement (EULA) must be accepted through the <b>license eula</b> CLI commands before the system can support the licensed capabilities for the SAU license.                                         |

## Displaying a license

You can display installed licenses using the show license command.

The following example displays the 100 GbE / 40 GbE port upgrade license and the MPLS license on slot 1. Slot 2 displays the 10 GbE port upgrade license.

```
device# show license
Slot 1
xxxxxxxxxxxxxxxxxxxxxxxxxxxxxxxxxxxx
       100G/40G Port Upgrade license
       Feature name:PORT_100G_40G_UPGRADE
       Capacity: 24 \times 100 \text{G} or 40 \times 40 \text{G}
       License is Node-Lock and valid
Multiprotocol Label Switching license
       Feature name: MPLS
       License is Node-Lock and valid
       Slot 2
xxxxxxxxxxxxxxxxxxxxxxxxxxxxxxxxxxxx
       10G Port Upgrade license
       Feature name: PORT 10G UPGRADE
       Capacity: 36x10G
       License is Node-Lock and valid
```

When there are no licenses installed on the chassis, the show license command output displays the following:

```
device# show license
Slot: 3
No entries available
```

### Adding or removing a SAU license

You can add a SAU license using the **license eula accept** command. The EULA text can be displayed using the **show license eula** command.

The following example displays the EULA text.

```
device# show license eula
Use of the features enabled via the "license eula accept" CLI requires a license to
be purchased within 30 days. By accepting the EULA you indicate that you
have read and accept the Brocade End User License Agreement found at the following URL.
[www.brocade.com/en/legal/software-terms-eulas/brocade-network-operating-system.html].
```

When the license eula accept command is entered, you are agreeing to purchase a license within a specific timeframe. You can begin using the features immediately.

The following example shows how to accept the EULA for the SAU license (Advanced Features).

```
device# license eula accept ADVANCED_FEATURES
2016/11/24-23:58:11, [SEC-1120], 41,, INFO, SLX9540, License EULA entry added for ADVANCED_FEATURES feature
(capacity 0).

EULA accepted for feature [ADVANCED_FEATURES]

Use of the ADVANCED_FEATURES feature requires a license to be purchased within 30 days.

By accepting the EULA you indicate that you have read and accept the Brocade End USER License Agreement
found at the following URL
[www.brocade.com/en/legal/software-terms-eulas/brocade-network-operating-system.html].
You can decline the EULA acceptance now by entering "license eula decline ADVANCED_FEATURES"
at the CLI prompt; declining the EULA will prevent use of the licensed feature.
```

The show license command will also display the SAU license when the EULA is accepted.

If the SAU license is not accepted using the **license eula accept** command, the Advanced features cannot be used. In the following example for the 3rd Party VM configuration, the **license eula accept** command was not accepted prior to the configuration. You must accept the SAU license before you can begin using the Advanced features.

```
device# tpvmadm install
ERROR: ADVANCED_FEATURES license is missing. Please install ADVANCED_FEATURES license for TPVM operation.
device#
```

You can remove a SAU license using the **license eula decline** command. The following example displays removing a SAU license (Advanced features).

```
device# license eula decline ADVANCED_FEATURES
    EULA removed for feature [ADVANCED FEATURES]
```

When the license eula decline command is entered, you are no longer able to use the licensed features. Before you can "decline" the licensed features, all configuration settings related to the feature must be restored to default settings.

The following CLI message is displayed when you attempt to configure a feature that requires a SAU license, and you have not accepted the EULA and there is no SAU license installed for that feature.

```
No ADVANCED FEATURES EULA accepted for this feature
```

# Displaying the device license ID

The switch license ID identifies the switch for which the license is valid. You will need the switch license ID when you activate a license key.

To display the switch license ID, enter the show license id command in privileged EXEC mode.

# Removing licenses

Depending on the license type, you may be prompted to clear license-dependent configurations, reload the switch, or disable and reenable the chassis or specific ports. The following table indicates the minimal steps you may need to take to remove specific licenses. Take the appropriate action as indicated by the command output.

TABLE 5 Requirements for deactivating a license after removal

| License               | Description                                                                                                    |  |
|-----------------------|----------------------------------------------------------------------------------------------------|--|
| ADVANCED_FEATURES     | All features that have been enabled that depend on the Advanced Features license (MPLS, BGP EVPN, 3rd PARTY VM, guest VM, etc) must be disabled first. |  |
| CAPACITY_ON_DEMAND    | Port reservations for non-Base ports provisioned by the license must be released first.                                                                |  |
| PORT_100G_UPGRADE     | Port reservations for non-Base ports provisioned by the license must be released first.                                                                |  |
| PORT_10G_UPGRADE      | Port reservations for non-Base ports provisioned by the license must be released first.                                                                |  |
| PORT_100G_40G_UPGRADE | Port reservations for non-Base ports provisioned by the license must be released first.                                                                |  |

For some licensed features, you must clear all configurations related to a the feature before you can remove the license for that feature. Some features may require you to disable and re-enable selected ports or the entire switch.

Refer to the console output for other specific requirements.

Do the following to remove an installed (non SAU) license.

- 1. Enter the **show license** command to display the active licenses.
- 2. Issue the license remove command followed by the license key or the feature name, and slot number.

The license key is case-sensitive and must be entered exactly as shown. If the license key includes spaces, you must enclose the entire string in double quotation marks.

3. Take the appropriate action as indicated by the command output.

Depending on the license type, you may be prompted to clear license-related features, to reboot the switch, or to disable and re-enable the chassis or specific ports.

4. Enter the **show license** command to verify that the license is removed. If there are no license keys, the command output displays "No entries available."

### NOTE

To remove the license, use the **license remove** command with the *licenseString* operand or use the feature name, followed by the slot number ( the slot number is not required on the Brocade SLX 9540). You cannot display the license key with the **show license** command.

The following example illustrates the display and removal of an 100G port upgrade license by its feature name and slot number.

```
device# show license
Slot. 1
100G/40G Port Upgrade license
       Feature name: PORT 100G 40G UPGRADE
       Capacity: 24x100G or 40X40G
       License is Node-Lock and valid
xxxxxxxxxxxxxxxxxxxxxxxxxxxxxxxxxxx
       Multiprotocol Label Switching license
       Feature name: MPLS
       License is Node-Lock and valid
       Slot 2
10G Port Upgrade license
       Feature name:PORT_10G_UPGRADE
       Capacity: 36x10G
       License is Node-Lock and valid
device# license remove licstr 10G PORT UPGRADE slot 2
2014/11/13-16:40:53, [SEC-3051], \overline{5}613, SW/O | Active, INFO, MYSWITCH, The license key
10G PORT UPGRADE is Removed from Slot 2.
License Removed [10G PORT UPGRADE]
For license to take effect, it may be necessary to disable/enable ports or switch...
```

The remaining licenses are displayed as shown in the following example.

The following example displays removing a SAU license (Advanced features).

```
device# license eula decline ADVANCED_FEATURES
EULA removed for feature [ADVANCED FEATURES]
```

# Troubleshooting licensing issues

Some features require licenses in order to work properly. Non-SAU licenses are created using a switch or Line Card license identifier (LID), so you cannot apply one license to different switches. Before calling your switch support provider, verify that you have the correct licenses installed by using the **show license** command.

# License is not properly installed

If a licensed feature is not functioning, a probable reason is that the license for that feature has not been installed correctly. Either the license was not installed, or it was installed and a required system reboot or other required action was not performed.

If you suspect a license is not properly installed, complete the following steps.

1. In privileged EXEC mode, enter the show license command to display the currently installed licenses.

2. If the Port Upgrade license appears in the **show license** command output, but the feature does not work for the expected ports, the probable cause is that the affected ports were not re-enabled after installing the license or that the Port Upgrade capacity is insufficient for the number of ports that are being used.

#### NOTE

After adding a Port Upgrade license, you must disable and re-enable all affected ports.

You can disable and then enable each affected port, or you can enter the **chassis disable** command followed by the **chassis enable** command to re-enable the entire chassis.

```
device# chassis disable device# chassis enable
```

3. If the license does not appear in the **show license** command output, then it was not installed. In privileged EXEC mode, enter the **license add lictstr** command to install the license. For Port Upgrade licenses, you must also disable and enable the switch or port.

```
device# license add licstr "*B
OXw:jFQ0IZc,t1D12:fZVuQByBOJMeqIoPhjpHK9gJLrcLzYIbEXVmDCd8N4nRyTfdxoGQI93gRS9ylO:cf00If68JA1flHZzMQs4
:eiIlC,VbOpx4E6UG8YeXWcaVIBSTVv#" slot 1
2014/11/13-16:41:16, [SEC-3051], 5615, SW/O | Active, INFO, MYSWITCH, The license key *B
OXw:jFQ0IZc,t1D12:fZVuQByBOJMeqIoPhjpHK9gJLrcLzYIbEXVmDCd8N4nRyTfdxoGQI93gRS9ylO:cf00If68JA1flHZzMQs4
:eiIlC,VbOpx4E6UG8YeXWcaVIBSTVv# is Added to Slot 1.
License Added [*B
OXw:jFQ0IZc,t1D12:fZVuQByBOJMeqIoPhjpHK9gJLrcLzYIbEXVmDCd8N4nRyTfdxoGQI93gRS9ylO:cf00If68JA1flHZzMQs4
:eiIlC,VbOpx4E6UG8YeXWcaVIBSTVv#]
For license change to take effect, it may be necessary to enable ports...
device# chassis disable
device# chassis enable
```

# Dynamic Ports on Demand Licensing

| • | Capacity on Demand and Dynamic Ports on Demand overview | 29 |
|---|---------------------------------------------------------|----|
| • | Port-to-tower mapping on the Brocade SLX 9850           | 29 |
|   |                                                         |    |
|   |                                                         |    |
|   | Activating the Dynamic POD feature                      |    |
|   | Displaying the Dynamic POD assignments                  |    |
|   | Overriding Dynamic POD assignments                      |    |
| • | Reserving a port assignment                             |    |
|   | Releasing a port from a POD set                         | 34 |

# Capacity on Demand and Dynamic Ports on Demand overview

Capacity on Demand (COD) and Dynamic Ports on Demand (POD) provides a flexible mechanism for allocating port licenses that you can purchase to extend the base functionality of the Brocade SLX 9540 switches. The additional ports can be enabled after you install the appropriate license keys. The Dynamic POD feature assigns port licenses based on your connectivity choices. Any port on the switch can claim a free assignment from the pool of available POD licenses. The COD licenses require explicit manual port assignment for non-base allowance ports before the port can be used at 10 GbE port speed.

#### NOTE

When adding a Dynamic POD license to a platform that does not support Dynamic POD, you will be allowed to add the license, but the license display will show that the Dynamic POD license is not supported on the platform.

In a Dynamic POD system, each port can be associated with one of two port sets:

- Base port set Ports that can be enabled without any Port Upgrade license.
- Port Upgrade license port set Ports that are assigned after all the Base port set have been used or assigned; these are associated with the existence of a Port Upgrade license.

### NOTE

The 100 GbE/40 GbE, 10 GbE, and 100 GbE Port Upgrade licenses are supported using a base port set plus the ports that are available as specified by the port capacity in the respective port upgrade. These licenses are supported only on the Brocade SLX 9850 and Brocade SLX 9540 switches.

#### NOTE

Licenses are based on the license ID and are not interchangeable between units.

# Port-to-tower mapping on the Brocade SLX 9850

On the Brocade SLX 9850, all ports on a tower are connected to the same ASIC on the LC. On each 100 GbE/40 GbE LC, there are six ASIC ports (or six towers). The 100 GbE/40 GbE Port Upgrade license has a base port capacity of 12 GbE ports. The base port capacity with the -D and -M LC's use the first two towers (tower 1 and 2) on the LC that enable 12 ports at 100 GbE, or 20 ports at 40 GbE. The 10 GbE Port Upgrade license has a base port capacity of 36 GbE ports. The base port capacity uses the first tower; a tower is block of 36 ports. The second tower of 36 ports are enabled when the 10 GbE Port Upgrade license is used.

The port-to-tower mapping for the 100 GbE/ 40 GbE LC and the 10 GbE LC is shown below. Towers 1 -6 are for the 100 GbE/ 40 GbE LC and tower 1 and 2 are for the 10 GbE LC.

FIGURE 10 Port-to-tower mapping for 100 GbE/40 GbE LC

### 100 Gbe/40 GbE LC

tower-1: {1, 2, 3, 4, 5, 6, 7, 26, 27, 28 } tower-2: {8, 9, 10, 11, 12, 13, 29, 30, 31, 32 }, tower-3: {15, 16, 17, 18, 19, 20, 14, 33, 34, 35 }, tower-4: {41, 42, 43, 44, 45, 46, 21, 22, 23, 24 }, tower-5: {48, 49, 50, 51, 52, 53, 25, 36, 47, 54 }, tower-6: {55, 56, 57, 58, 59, 60, 37, 38, 39, 40 }.

**Bolded** ports are 100G capable (if the tower's port-group mode is in 100G mode, only the bolded ports are visible on noscli)

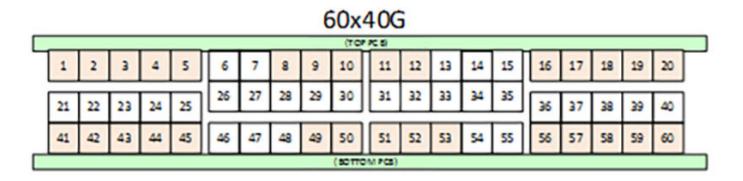

FIGURE 11 Port-to-tower mapping for 10 GbE LC

### 10 GbE LC

tower-1: Ports 1-12, 25-36, 49-60 (Total: 36 ports) tower-2: Ports 13-24, 37-48, 61-72 (Total: 36 ports)

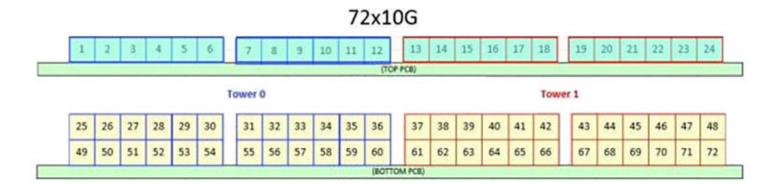

# Managing automatic POD port assignments

The Dynamic POD feature is only used on the 100 GbE ports of the Brocade SLX 9540 platform (a form of the Static POD method is used for Brocade SLX 9850 chassis Line Cards). With the Dynamic POD feature, you can use the base port set plus the number of additional ports you purchased. All ports that do not receive a POD assignment and are trying to come online will go offline. The **show ip interface brief** and **show interface ethernet** *slot/port* commands display the reason for the port-disabled status as related to POD licensing.

The Dynamic POD mechanism detects the ports that have active links, and makes assignments based on the remaining pool of vacancies:

- If the count of assigned ports is below the number of ports in the combined Base allowance plus the capacity provided by the purchased POD set, additional dynamic assignments can be made at a later time as new links are established. If a port comes online, that port can get assigned if you still have vacancies in your POD set.
- If the number of detected active links is greater than the Base allowance plus the number of ports in the purchased POD set, port assignments are made in the order in which the ports come online until the purchased limit is reached. Because the time it takes for each port to come online varies, the order in which ports are assigned to a given POD set cannot be guaranteed.

If the given assignment order does not align with your intended use of the ports, you can make adjustments using the **dpod** *slot/port* **reserve** or the **dpod** *slot/port* **release** commands. Refer to Overriding Dynamic POD assignments on page 33 for more information.

# Mapping port assignments to a POD port set

For all platforms that support DPOD, ports are associated with the Port Upgrade license in the order in which they come online and automatically receive a license assignment from the pool of unassigned ports in the POD set. The first ports that receive a POD assignment are associated with the base port set. When all ports in the base port set are assigned, the next ports that come online receive assignments from the Port Upgrade license port set.

The association of a specific port to a POD set matters only when you want to remove a Port Upgrade license from the system. Sufficient assigned ports must be released from the DPOD Port Upgrade or COD reservations before the license can be removed. Refer to Releasing a port from a POD set on page 34 for more information.

### Activating the Dynamic POD feature

Use the following procedure to activate the Dynamic POD feature.

- 1. Verify the current states of the ports with the **show ip interface brief** command.
  - The command output indicates whether a port is licensed.
- 2. Install the Brocade Dynamic POD license.
- 3. Use the **shutdown** and **no shutdown** commands to disable and re-enable the ports.
  - Alternatively, you can disable and re-enable the chassis to activate ports.
- 4. Use the **show ip interface brief** command to verify the newly activated ports.
- 5. Use the **show interface ethernet** *slot/port* command to display port details.

The following example shows a Brocade switch without any Port Upgrade license installed. The 12 ports in the base port set are online and assigned. The remaining 2 ports are unassigned and down.

```
device# show ip interface brief
Interface
               IP-Address
                                Status
                                                      Protocol
                                   _____
  Ethernet 8/1
                   unassigned
                                   up
                                                         uρ
  Ethernet 8/2 unassigned
                                  uρ
                                                         uρ
                 unassigned
unassigned
  Ethernet 8/3
                                   up
                                                         up
  Ethernet 8/4
                                   up
                                                         up
                 unassigned
  Ethernet 8/5
                                   up
                                                         up
  Ethernet 8/6
                 unassigned
                   unassigned
                                   up
                                                         up
  Ethernet 8/8
                                   up
                                                         up
  Ethernet 8/9
                  unassigned
                                   up
                                                         up
  Ethernet 8/10
                   unassigned
                                   up
                                                         up
                  unassigned
  Ethernet 8/11
                                   up
                                                         up
  Ethernet 8/12
                unassigned
                                   up
                                                         up
  Ethernet 8/13
                   unassigned
                                   up
                                                         up
  Ethernet 8/15
                                   administratively down (No 100G/40G Port Upgrade License)
                   unassigned
  Ethernet 8/16
                   unassigned
                                   administratively down (No 100G/40G Port Upgrade License)
```

The following example displays details for a single port that is offline because it does not have a Port Upgrade license.

```
device# show interface ethernet 8/14

Ethernet 8/14 is down, line protocol is down (No 100G/40G Port Upgrade License)
Hardware is Ethernet, address is 0005.1eb6.0a25
Current address is 0005.1eb6.0a25
Tracking status: Disabled
Tracked interfaces: None
Pluggable media present, Media type is sfp
Interface index (ifindex) is 1744896001
MTU 2500 bytes
LineSpeed: Auto - 10000 Mbit, Duplex: Full
Flowcontrol rx: on, tx: on
```

# Displaying the Dynamic POD assignments

To display the Dynamic POD assignments, enter the **show dpod** command.

The show dpod command provides a summary of POD license status and POD license assignments.

In the following example from the Brocade SLX 9540, all 48 10 GbE ports and 6 100 GbE ports are licensed and potentially available.

```
device# show dpod
48 10G ports are available in this switch
6 100G ports are available in this switch
COD license is installed
100G Port Upgrade license is installed
Dynamic POD method is in use
48 10G port assignments are provisioned for use in this switch:
24 10G port assignments are provisioned by the base switch allowance
24 10G port assignments are provisioned by the COD license
2 10G ports are assigned to the base switch allowance or installed licenses:
2 10G ports are assigned to the base switch allowance
0 10G ports are assigned to the COD license
10G ports assigned to the base switch allowance:
0/7, 0/9
10G ports assigned to the COD license:
None
10G ports that are not assigned:
0/1, 0/2, 0/3, 0/4, 0/5, 0/6, 0/8, 0/10, 0/11, 0/12
0/13, 0/14, 0/15, 0/16, 0/17, 0/18, 0/19, 0/20, 0/21, 0/22
0/23, 0/24, 0/25, 0/26, 0/27, 0/28, 0/29, 0/30, 0/31, 0/32
0/33, 0/34, 0/35, 0/36, 0/37, 0/38, 0/39, 0/40, 0/41, 0/42 0/43, 0/44, 0/45, 0/46, 0/47, 0/48
46 10G license reservations are still available for use by unassigned ports
6 100G port assignments are provisioned for use in this switch:
0 100G port assignments are provisioned by the base switch allowance
6 100G port assignments are provisioned by the 100G Port Upgrade license
3 100G ports are assigned to the base switch allowance or installed licenses:
0 100G ports are assigned to the base switch allowance
3 100G ports are assigned to the 100G Port Upgrade license
100G ports assigned to the base switch allowance:
100G ports assigned to the 100G Port Upgrade license:
0/49, 0/50, 0/53
100G ports that are not assigned:
0/51, 0/52, 0/54
3 100G license reservations are still available for use by unassigned ports
```

# Overriding Dynamic POD assignments

You can override the automatic port license assignments by releasing Dynamic POD assignments from a port and by reserving an assignment for a specific port.

# Reserving a port assignment

Reserving an assignment for a port assigns that port to a POD or COD license regardless of whether the port is online or offline. Reserving assignments allocates the POD license to specified ports. This operation overrides automatic port assignments. The reserved assignment will not be available to other ports that come online. To reserve an assignment for a port, a free assignment must be available.

- 1. Enter the **show dpod** command to determine the unassigned ports.
  - If all ports are assigned, select a port to release its POD assignment. Follow the instructions in Releasing a port from a POD set on page 34 to release a port from its POD assignment. Once the port is released, you can reuse the assignment for another port.
- 2. Enter the global configuration mode by issuing the configure terminal command.

- 3. Select the port for which you want to reserve an assignment and enter the dpod reserve command.
- 4. Enter the exit command to return to the global configuration mode before you reserve another port.

```
device# configure terminal
Entering configuration mode terminal
device(config)# dpod 0/15 reserve
device(config-dpod-0/15)# exit
```

#### NOTE

Which reboot of the switch is NOT required to make DPOD licensing effective, be aware that License reservations or removals do not persist across switch reboots and power cycles. To make them persistent, save the configuration changes by issuing the use **copy running-config startup-config** command before you reboot the switch.

5. Save the configuration changes.

```
device# copy running-config startup-config
```

- 6. Reboot the switch.
- 7. Enter the **show running-config dpod** command to verify the port is reserved.

```
device# show running-config dpod 0/15
dpod 0/15
reserve
```

# Releasing a port from a POD set

Once a port has been assigned to a Dynamic POD license port set, it remains licensed (or "reserved") until you remove the port from the port set. You remove a port from the port set by releasing the port with the **dpod release** command. Releasing a port removes it from the Dynamic POD license port set; the port appears as unassigned until it comes back online.

To prevent a port from coming back online and taking a POD assignment, disable the port and save the running configuration. This action will disable the port persistently.

A port POD assignment can only be released if the port is currently offline. Use the **shutdown** command to disable the port or use the **chassis disable** command to disable the switch if you plan to release multiple ports.

- 1. Enter the global configuration mode by issuing the configure terminal command.
- 2. Select the interface for the port that you wish to disable using the interface slot/port command.
- 3. Enter the **shutdown** command to take the port offline.
- 4. Enter the exit command to return to the global configuration mode before you release the port.
- 5. Enter the **dpod release** command to remove the port from the POD license.
- 6. Enter the exit command to return to the global configuration mode before you reserve another port.

```
device# configure terminal
Entering configuration mode terminal
device(config)# interface 0/15
device(conf-if-te-0/15)# shutdown
device(conf-if-te-0/15)# exit
device(config)# dpod 0/15 release
device(config-dpod-0/15)# exit
```

- 7. Enter exit to return to privileged EXEC mode.
- 8. Enter the show dpod command to verify that the port is no longer assigned to a POD set.

- 9. Enter the **enable chassis** command to bring the switch back online.
- 10. Save the configuration changes.

device# copy running-config startup-config

#### NOTE

Do not release a port unless you plan to disconnect the optical link or disable the port persistently. If you leave the link in a state where the port could be brought online, the POD mechanism will detect this unassigned port and attempt to reassign it to a port set.

# SLX OS Licensed Features and Part Numbers

# Brocade SLX 9850 and Brocade SLX 9540 part numbers

The table below lists the supported part numbers and ports or POD licenses for the Brocade SLX 9850 and Brocade SLX 9540 devices.

#### **TABLE 6** Part Numbers

| Product                            | Ports/POD licenses                            | Part Number                   | Description                                                                                 |
|------------------------------------|-----------------------------------------------|-------------------------------|---------------------------------------------------------------------------------------------|
| Brocade SLX 9850 for 72X10<br>GbE  | All ports enabled ( Base ports + POD license) | BR-SLX9850-10Gx72S-D          | 72x10GE DC blade with all ports enabled                                                     |
|                                    | All ports enabled ( Base ports + POD license) | BR-SLX9850-10Gx72S-M          | 72x10GE MPLS blade with all ports enabled                                                   |
|                                    | Base ports                                    | BR-SLX9850-10Gx36S-D          | 72x10GE DC blade with only<br>36x10GE enabled                                               |
|                                    | Base ports                                    | BR-SLX9850-10Gx36S-M          | 72x10GE MPLS blade with only<br>36x10GE enabled                                             |
|                                    | POD license                                   | BR-SLX9850-10GX36S-D-UPG      | License upgrade SKU for 36x10GE in the DC blade                                             |
|                                    | POD license                                   | BR-SLX9850-10Gx36S-M-UPG      | License upgrade SKU for 36x10GE in the MPLS blade                                           |
| Brocade SLX 9850 for 36x100<br>GbE | All ports ( Base ports + POD license)         | BR-SLX9850-100Gx36CQ-D        | 36x100GE DC blade with all ports enabled                                                    |
|                                    | All ports ( Base ports + POD license)         | BR-SLX9850-100Gx36CQ-M        | 36x100GE MPLS blade with all ports enabled                                                  |
|                                    | Base ports                                    | BR-SLX9850-100Gx12CQ-D        | 36x100GE DC blade with only two towers (12x100GE) enabled                                   |
|                                    | Base ports                                    | BR-SLX9850-100Gx12CQ-M        | 36x100GE MPLS blade with only two towers (12x100GE) enabled                                 |
|                                    | POD license                                   | BR-SLX9850-100Gx6CQ-D-<br>UPG | License upgrade SKU per tower (6x100GE) in the DC blade                                     |
|                                    | POD license                                   | BR-SLX9850-100Gx6CQ-M-<br>UPG | License upgrade SKU per tower (6x100GE) in the MPLS blade                                   |
| Brocade SLX 9540                   | Upgrade license                               | BR-SLX-9540-24S-COD-P         | Upgrade 24X1 GbE ports to 24X10 GbE/ 1 GbE ports                                            |
|                                    | POD license                                   | BR-SLX-9540-2C-POD-P          | Ports on Demand license to enable 2X100 GbE/ 40 GbE ports                                   |
|                                    | Advanced feature license                      | BR-SLX-9540-ADV-LIC-P         | Advanced Feature License for<br>MPLS, BGP-EVPN, CE 2.0, NSX<br>(SLX 9540-24S, SLX 9540-48S) |